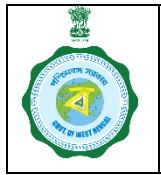

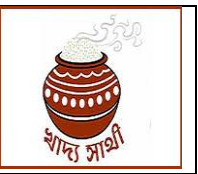

Version 1.0 Date of Release: 11.01.24

At present, during new registration and update of a farmer, land details are recorded as following:

- A. For KB Farmers: Land details are fetched from KB which is verified from the database of the L&LR Department.
- B. For non-KB Farmers: Land details are entered by the user (district is fixed). It is assigned to BDO who enters the land quantum.

Since quantity of paddy a farmer can sell is now being calculated upon the land quantum, a facility has been added in the ePoP for the POs of CPCs only to add some more land with the existing land, **if the Khatian to be added belongs to the farmer. The process will be available only in login of the PO of a CPC**. The workflow will be as follows:

1. The PO will start the work by clicking 'Add Land' button in the home screen.

2. He can search the intending farmer through Aadhaar no., KB ID or registration no.

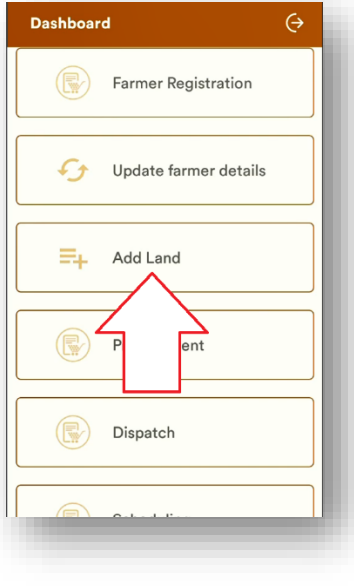

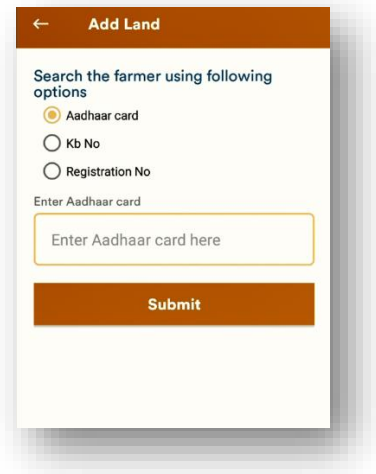

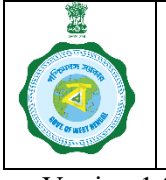

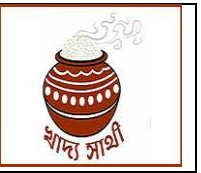

- 
- Version 1.0 Date of Release: 11.01.24

3. If the farmer is active, his existing land details will be shown. The PO will tap the '+' button at the top right to go on to add more land.

4. The PO, as per the RoR produced by the farmer, will select block, mouza and enter the concerned khatian no. then he will click 'Search' button to validate the

data from L&LR Deptt. portal.

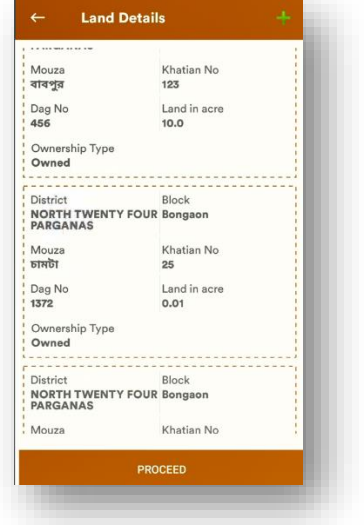

- **Add Land** Barasat - I  $\overline{\phantom{0}}$ Mouza Name (Local Langauage) Select Khatian No Dag No q w e r t y u i o p asdfghjkl z x c v b n m @  $\blacklozenge$  $\begin{picture}(20,20) \put(0,0){\line(1,0){10}} \put(15,0){\line(1,0){10}} \put(15,0){\line(1,0){10}} \put(15,0){\line(1,0){10}} \put(15,0){\line(1,0){10}} \put(15,0){\line(1,0){10}} \put(15,0){\line(1,0){10}} \put(15,0){\line(1,0){10}} \put(15,0){\line(1,0){10}} \put(15,0){\line(1,0){10}} \put(15,0){\line(1,0){10}} \put(15,0){\line(1$ ?123
- 5. From the L&LR portal all dag nos. within the same khatian will be shown. The PO will also be able to see the name of the owner of the khatian. **If the khatian belongs to the farmer, then only the PO will select the same land**.

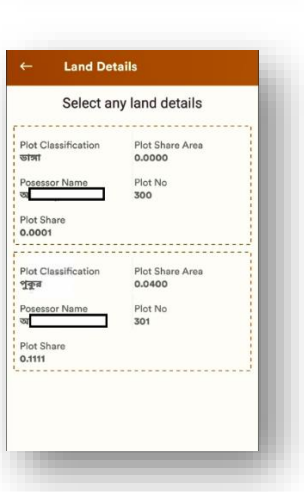

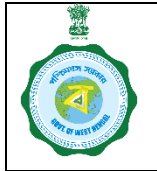

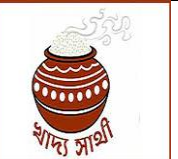

Version 1.0 Date of Release: 11.01.24

- 6. If the land verification does not go through or the combination of 'block-mouza-khatian' is found to be already saved with another farmer, the user will be reverted back to the original grid for re-entry of land details.
- 7. He can add multiple plots spread across multiple khatians through these steps.

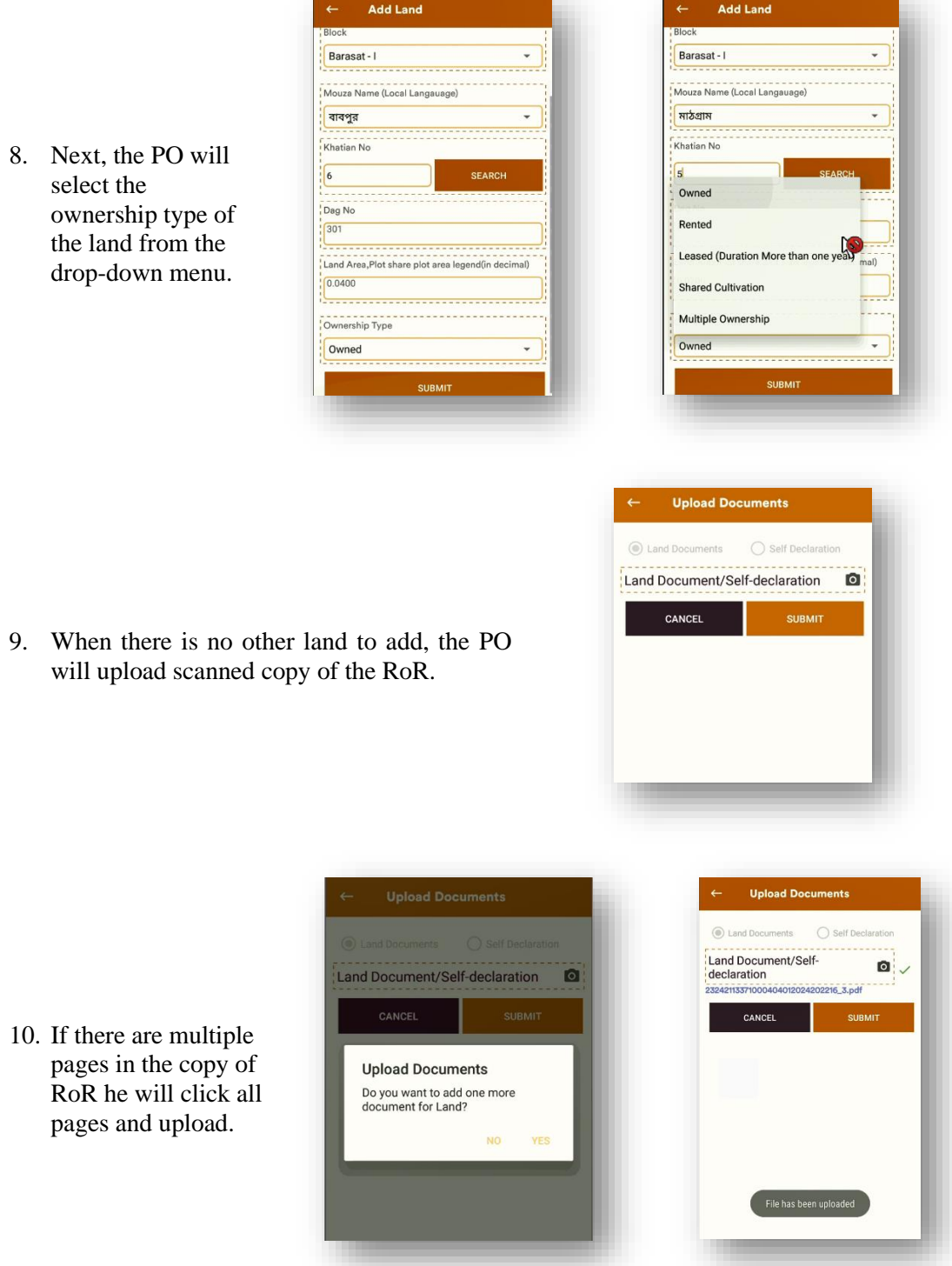

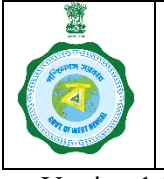

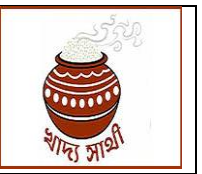

11. On completion of the process, this success

message will show.

#### Version 1.0 Date of Release: 11.01.24

Land Document/Self-O **Add Land** Land Details are Updated<br>Successfully !!

12. However, if the farmer is an Inactive farmer or a non-KB farmer, or an Active farmer belonging to a district different from the PO's district, the process will not go through after the 2nd step.

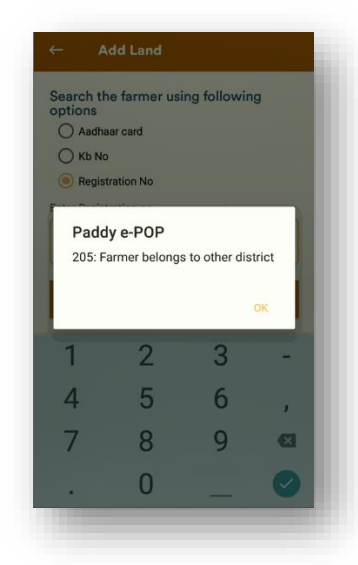

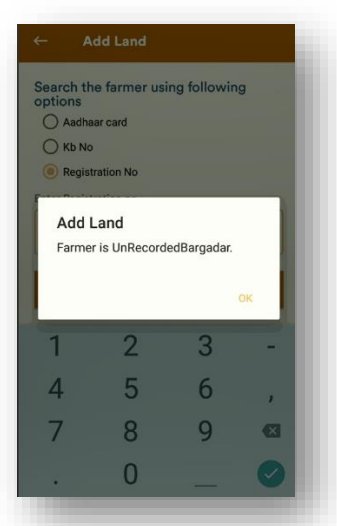

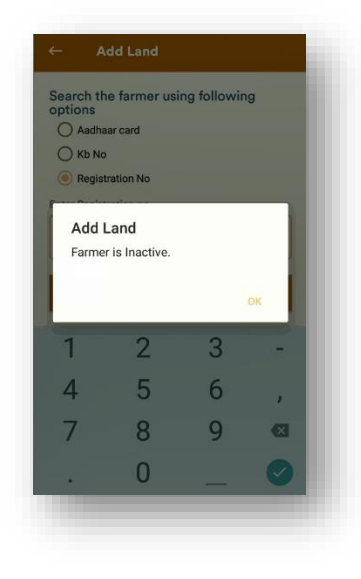